# **ALLEGATO A**

# **AVVISO PUBBLICO**

# "RIDUZIONE DELLE EMISSIONI INQUINANTI DELLE CALDAIE A BIOMASSA LEGNOSA"

# FAC SIMILE DEL FORMULARIO GeCoWEB, ISTRUZIONI PER LA COMPILAZIONE ED IL CARICAMENTO DEGLI ALLEGATI

# **ISTRUZIONI PER LA COMPILAZIONE**

#### **PREMESSA**

Ai sensi dell'articolo 6 dell'Avviso, le Domande possono essere presentate via PEC, esclusivamente dopo avere compilato il Formulario e caricata la documentazione prevista tramite la piattaforma digitale GeCoWEB. Solo dopo la finalizzazione del Formulario (da quel momento non più modificabile), infatti, sarà prodotta la Domanda autocompilata sulla base dei dati inseriti.

Il presente documento, parte integrante dell'Avviso, illustra il Formulario per la richiesta della Sovvenzione, da compilarsi esclusivamente tramite la piattaforma digitale GeCoWEB.

Esso rappresenta le sezioni del Formulario ed i campi da compilare digitalmente, dando modo così di preparare anticipatamente il materiale da caricare, e fornendo informazioni e spiegazioni per renderne il più possibile semplice la corretta compilazione.

I termini indicati, al singolare o al plurale, nel corpo del presente documento con la lettera maiuscola vanno intesi in riferimento alle definizioni introdotte nell'Avviso o riportate nella sua Appendice I (Quadro definitorio), ferma restando la validità di tutte le definizioni ricomprese nei regolamenti, negli orientamenti, nelle discipline e in tutte le norme Comunitarie, Nazionali e Regionali vigenti.

#### **PASSO 1 – Registrazione/accreditamento al sistema GeCoWEB**

Anzitutto occorre procedere alla registrazione dei Richiedenti nel sistema GeCoWEB ed alla compilazione dei relativi dati anagrafici (ove già non accreditati).

La procedura di registrazione/accreditamento si conclude con l'attribuzione di un Codice Unico Identificativo (CUI), da utilizzare per i successivi accessi al sistema (si consiglia di fare una copia elettronica per evitare errori nella lettura e trasposizione di cifre e lettere).

I canali di accesso a GeCoWEB, anche per l'inserimento iniziale dei dati anagrafici, sono per questo avviso, tre, così definiti nella pagina di benvenuto:

- "**Accedi come persona fisica**": riservato:
	- o alle **Persone fisiche** che prevedono interventi riguardanti unità immobiliari residenziali (o che comunque non costituiscono beni strumentali alle loro eventuali attività di lavoro autonomo o imprenditoriale) – selezionare **login "Persona Fisica"**;
	- o ai **Liberi Professionisti**, ovvero persone fisiche che prevedono interventi riguardanti unità immobiliari che costituiscono beni strumentali della loro attività di lavoratori autonomi - selezionare **login "Libero Professionista/Impresa Estera"**;
- "**Accedi come Impresa**": riservato a tutti i Richiedenti che sono iscritti al Registro delle Imprese Italiano.

 "**Accedi come Ente**": riservato alle persone giuridiche non iscritte al Registro delle Imprese Italiano inclusi gli Enti Pubblici,

L'accesso come Impresa richiede il possesso del token o della smart-card rilasciata dalle CCIAA, che permette il collegamento automatico al Registro delle Imprese italiano per cui non è necessario riprodurre dati ed informazioni già ivi registrate (ad es. poteri dei firmatari, bilanci depositati, sedi operative, oggetto sociale, etc.).

Gli altri accessi, non avendo collegamenti con analoghe banche dati pubbliche, richiedono invece di indicare dati e informazioni e di allegare ulteriore documentazione.

Se il Richiedente è già registrato ed in possesso del CUI, l'anagrafica è già presente nel sistema GeCoWEB e non è necessario ripetere il "Passo 1". Tuttavia chi accede con canali diversi da "Accedi come Impresa" deve verificare che i dati anagrafici siano ancora validi (es. sede, legale rappresentante, etc.) perché non sono automaticamente aggiornati, come invece avviene mediante l'interoperabilità con la banca dati del Registro delle Imprese. Qualora i dati necessitino di un aggiornamento, il Richiedente deve inviare una comunicazione via PEC all'indirizzo incentivi@pec.lazioinnova.it per segnalare le modifiche da apportare.

I dati da inserire per la registrazione sono, a seconda del canale di accesso:

## "**Accedi come persona fisica**" – login "**Persona Fisica**"

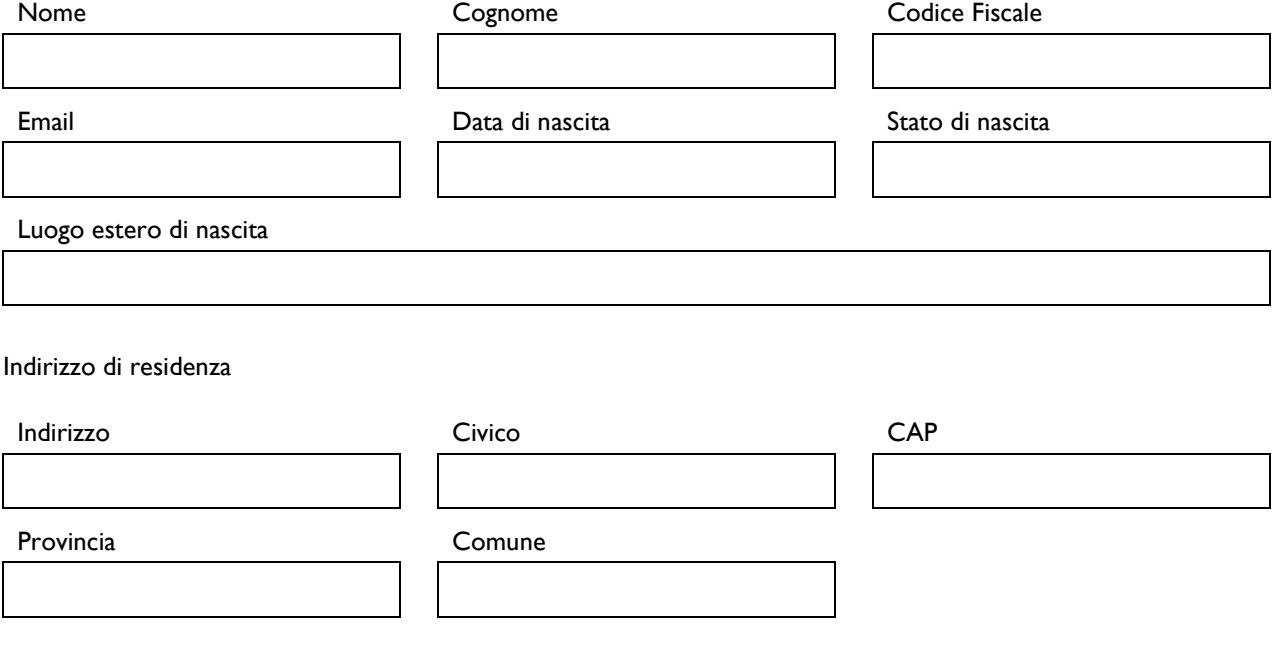

## "**Accedi come persona fisica**" – login **"Libero Professionista/Impresa Estera"**

In aggiunta agli stessi dati anagrafici richiesti nel caso di accesso mediante il login "Persona Fisica", sono richieste le seguenti ulteriori informazioni riguardanti l'attività imprenditoriale (lavoro autonomo) esercitata:

Dati anagrafici Attività

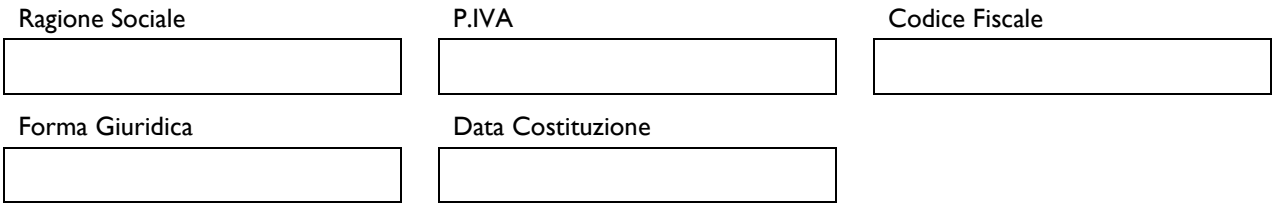

Indirizzo Sede Legale

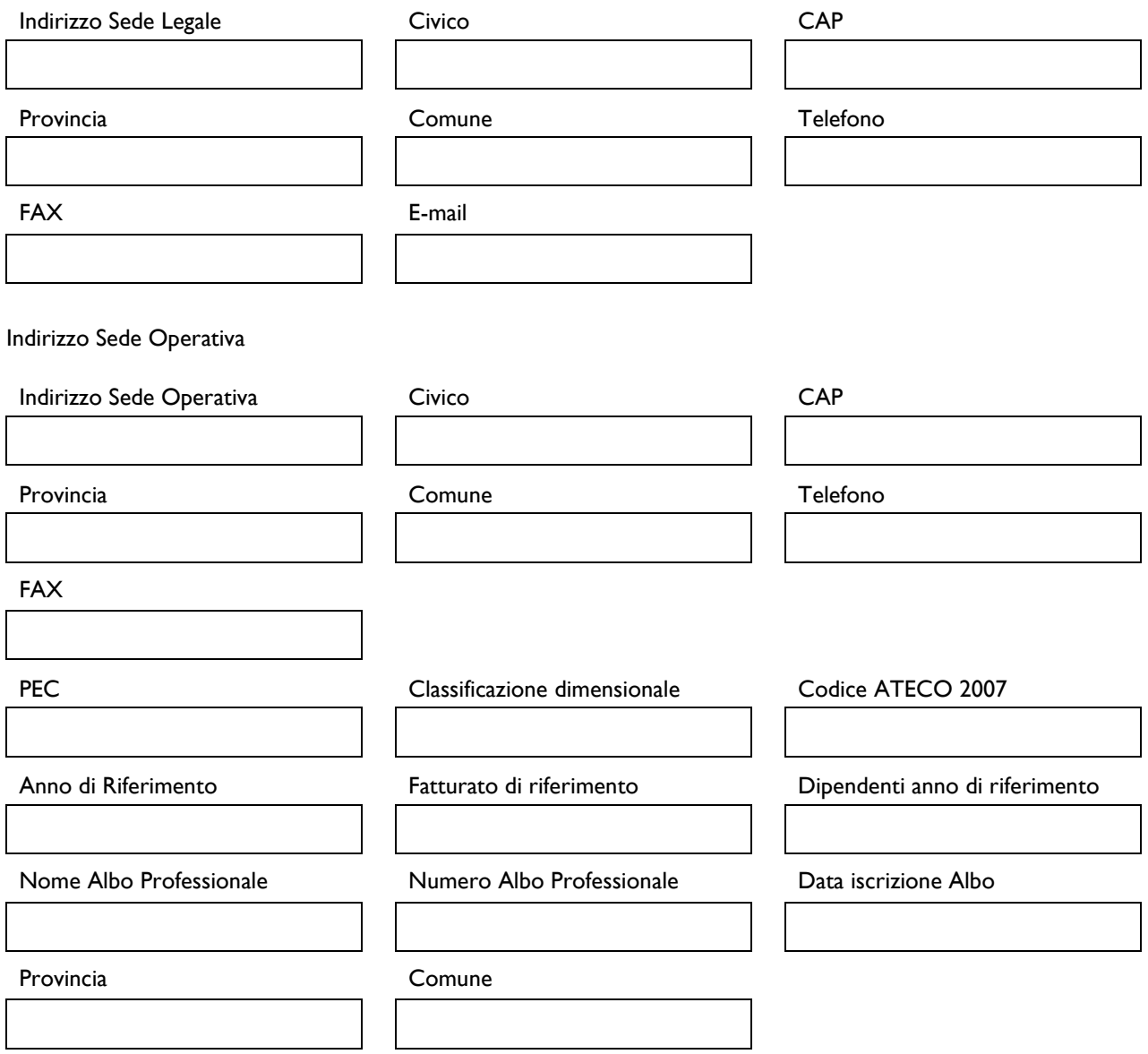

# **"Accedi come Impresa"**

L'accreditamento come Impresa (soggetti iscritti al Registro delle Imprese Italiano), come si è detto, avviene del token o della smart-card rilasciata dalle CCIAA e non richiede in questa fase l'inserimento di alcuna informazione.

#### "**Accedi come Ente**"

L'accesso come "Ente" prevede che GeCoWEB rilasci diversi accessi separati alla medesima persona giuridica (es. Comune, Università, etc.) in ragione dei livelli di rappresentanza, poteri e gradi di autonomia decisionale previsti dagli specifici ordinamenti interni.

Ciò avviene mediante il rilascio di un CUI diverso per ogni "Titolare Ente/Dipartimento" (identificato informaticamente tramite il suo codice fiscale personale). Quindi se l'articolazione della persona giuridica consente a più di una persona fisica di richiedere contributi per conto dell' "Ente" andranno registrati più anagrafiche per i diversi Richiedenti "Titolare Ente/Dipartimento" che fanno capo ad una medesima persona giuridica (dotata di un codice fiscale unico).

Quindi oltre a compilare i "Dati Ente" come di seguito indicato:

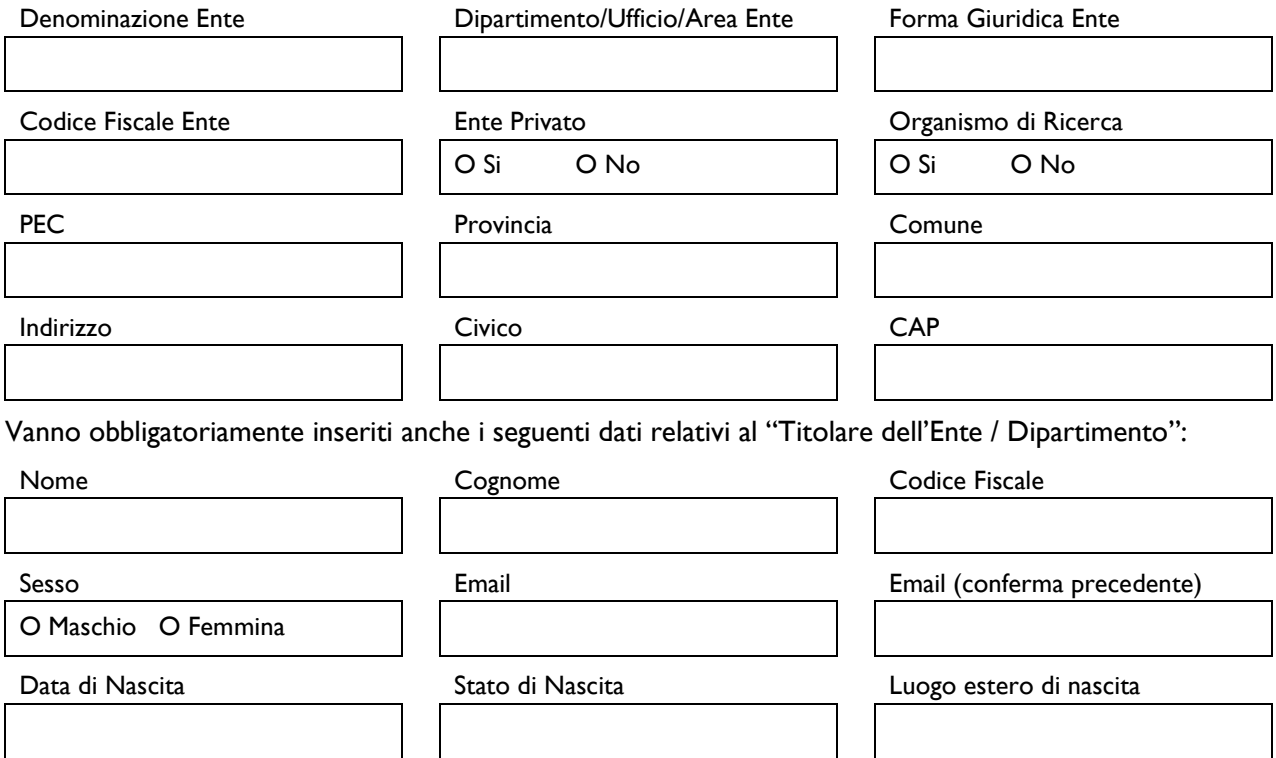

# **PASSO 2 – Selezione dell'Avviso/Formulario e maschera introduttiva.**

Una volta che il Richiedente è registrato, ricevuta la mail per la conferma della registrazione contenente il CUI (codice Unico Identificativo), questi può entrare nuovamente nel sistema, tramite le stesse modalità di accesso usate per la prima volta in fase di registrazione, e quindi aprire il Formulario vero e proprio cliccando sul pulsante "COMPILA NUOVA DOMANDA", presente nella schermata introduttiva, selezionare dal menu a tendina presente in alto a destra:

"Riduzione delle Emissioni inquinanti delle caldaie a biomassa legnose"

e così aprire il Formulario vero e proprio

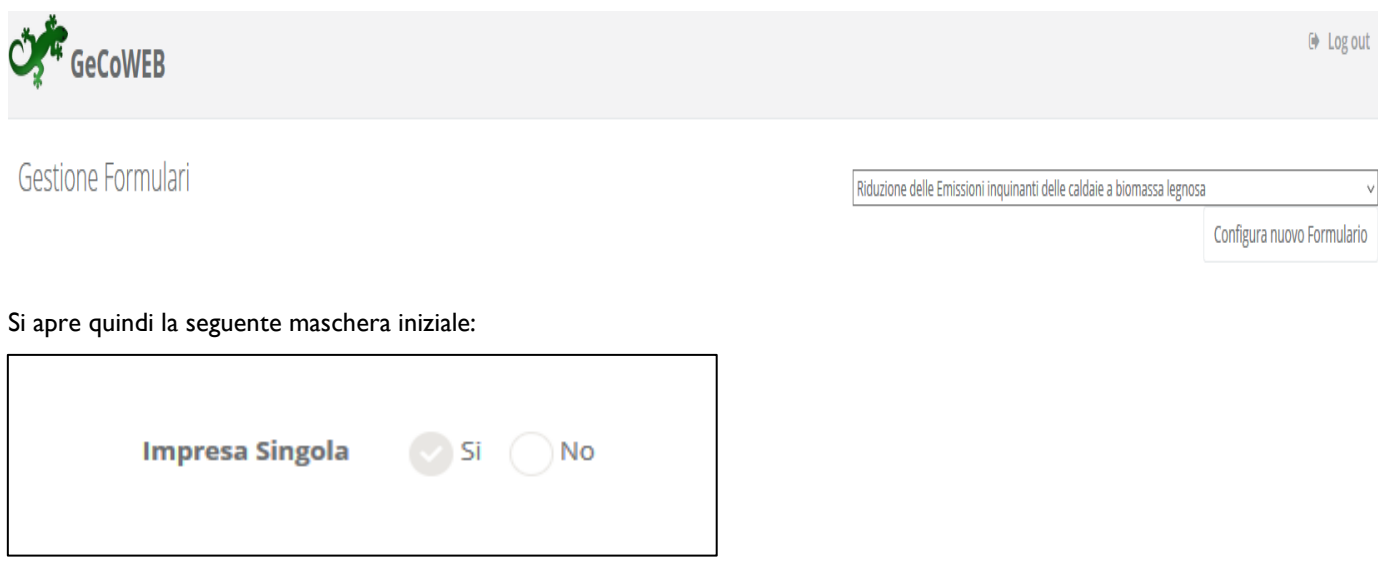

La schermata presenterà precompilata la corretta indicazione (Sì) per questo Avviso.

E' quindi necessario cliccare sul tasto "salva Bozza" per poter andare avanti nella compilazione del Formulario, come di seguito indicato.

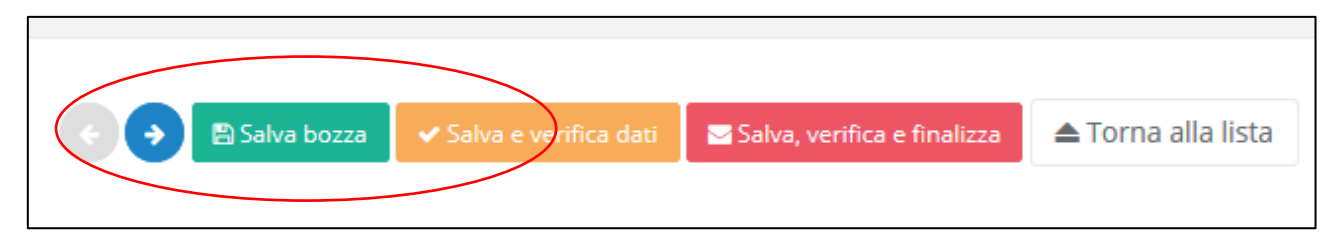

Ciò vale anche in seguito (con la funzione "Salva Bozza" o "Salva e verifica dati") per passare alla compilazione di una altra sezione del Formulario.

## **PASSO 3 – Sezione anagrafica.**

A questo punto sarà possibile visualizzare la sezione anagrafica del formulario che sarà diversa a seconda della modalità di accesso al sistema, descritte al Passo I del presente documento, e che rappresenterà le seguenti informazioni.

#### "**Accedi come persona fisica**" – login "**Persona Fisica**"

Nel caso di soggetti Persona Fisica il sistema restituisce i dati forniti al momento della registrazione e richiede **obbligatoriamente** di compilare i campi "Futura Ragione Sociale", in cui va inserito il proprio nome e cognome e "Futura Forma Giuridica" nel quale va inserita la dizione "Persona Fisica" selezionandola dall'apposito menu a tendina come di seguito indicato.

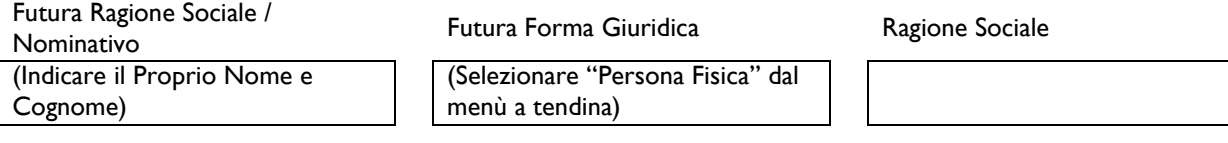

Il campo "Classificazione Dimensionale", utile per motivi statistici, è già impostato di default con il flag su "Micro impresa", come di seguito indicato.

Classificazione Dimensionale

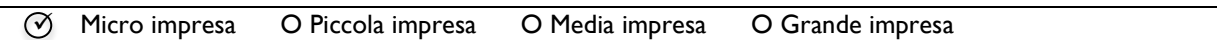

I seguenti altri dati, presenti nella schermata e qui sotto riportati possono non essere compilati

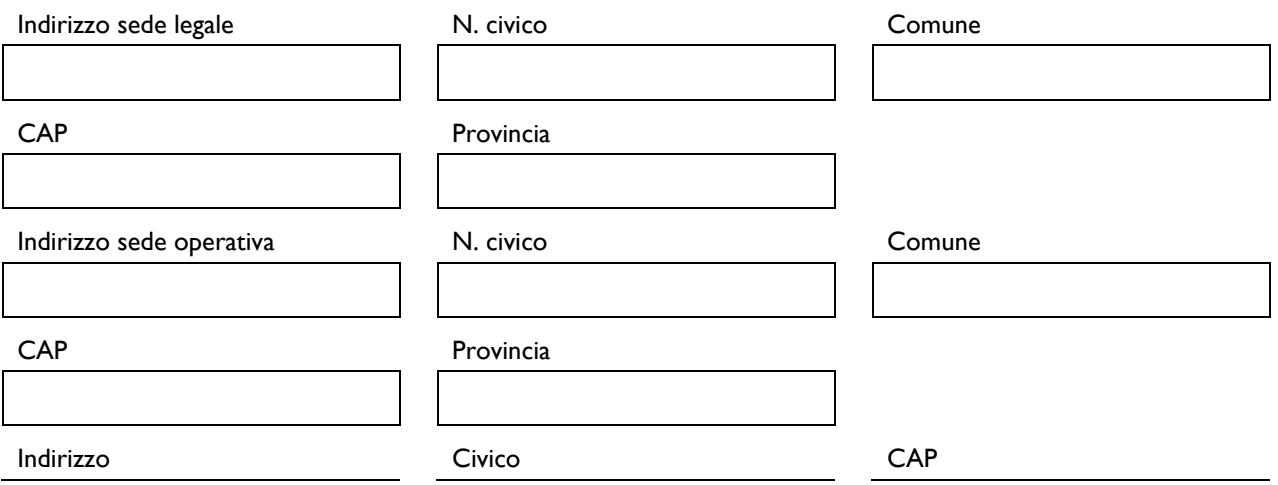

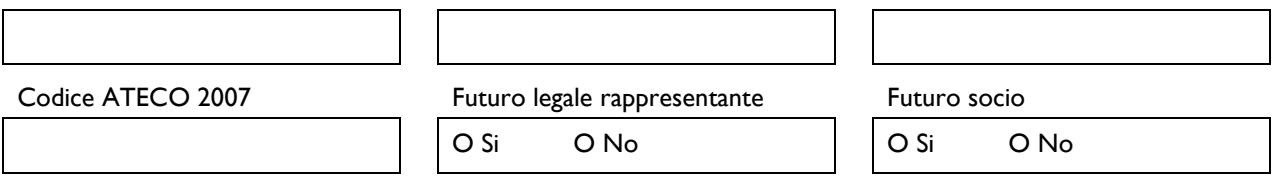

Vengono infine richieste le seguenti informazioni con riferimento al "**Referente del Progetto".** 

**Tali Campi sono obbligatori** e possono essere usati per indicare un professionista o altra persona che assiste il Richiedente ed in particolare il titolare della PEC utilizzata per inviare la Domanda (a cui saranno inviate tutte le comunicazioni con valore legale) se il Richiedente non ha usato una propria. In alternativa possono essere ripetuti i medesimi dati riferiti alla persona fisica richiedente.

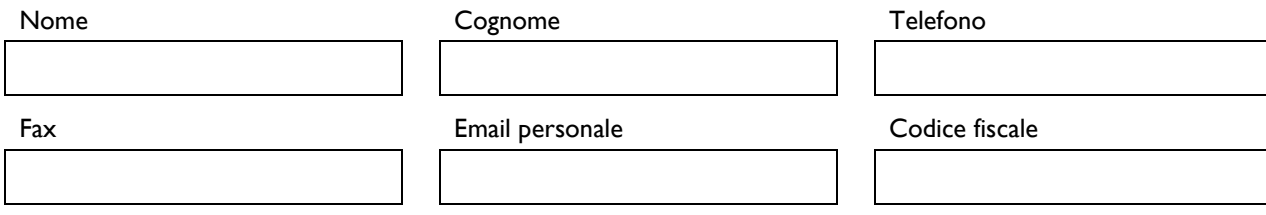

## "**Accedi come persona fisica**" – login **"Libero Professionista/Impresa Estera"**

Nel caso di accesso come Persona Fisica e login Libero Professionista/Impresa Estera, riservata in questo Avviso ai Liberi Professionisti ovvero persone fisiche che prevedono interventi riguardanti unità immobiliari che costituiscono beni strumentali della loro attività di lavoratori autonomi, i campi dell'Anagrafica risulteranno già compilati sulla base delle informazioni fornite in sede di registrazione, senza necessità di inserirne altri in questo passo.

#### **"Accedi come Impresa"**

Come anticipato il canale "Accedi come Impresa" attiva il collegamento automatico al Registro delle Imprese Italiano per cui quasi tutte le informazioni, sono precaricate e non modificabili (in un apposito box denominato "L'impresa rispetta i requisiti previsti dal bando per le seguenti motivazioni" in fondo alla schermata, si possono tuttavia segnalare dati ed informazioni che devono essere aggiornate, corrette, etc.).

E' richiesto esclusivamente di selezionare (nel caso presso il Registro delle Imprese Italiano siano più di uno):

- la Sede Operativa interessata dal Progetto;
- il Legale Rappresentante che sottoscriverà la Domanda.

Va invece selezionata la "Classificazione Dimensionale" dell'Impresa Richiedente, utilizzando gli appositi pulsanti:

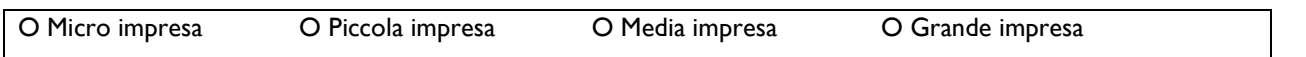

## "**Accedi come Ente**"

Nel caso di Login come Ente, riservato alle persone giuridiche non iscritte al Registro delle Imprese Italiano, i campi dell'Anagrafica risulteranno già compilati sulla base delle informazioni fornite in sede di registrazione, senza necessità di inserirne altri in questo passo.

#### **PASSO 4 – Descrizione del Progetto per il quale è richiesta del Contributo**

Tale Sezione – "Caratteristiche del Progetto" di GeCoWEB va compilata, utilizzando il box denominato "Descrizione del Progetto" e seguendo le istruzioni in esso riportate.

## "**Descrizione del Progetto**" (max. 25.000 caratteri)

Illustrare:

- la unità immobiliare o le unità immobiliari oggetto degli interventi (identificativi catastale, metri quadri, tipo di Titolo di Disponibilità);
- l'intervento (o gli interventi se riguardanti diverse unità immobiliari) e le tipologie "sostituzione di caldaia a biomassa" e/o "istallazione elettrofiltri" che lo (o li) compongono;
- ulteriori elementi utili a valutare la pertinenza e congruità delle spese su cui si richiede il contributo (potenza della caldaia, numero di radiatori se oggetto di intervento, particolari caratteristiche tecniche, etc.).

# **PASSO 5 – Spese Ammissibili**

Le Spese Ammissibili vanno inserite in GeCoWEB compilando la sezione "Investimenti" che presenta più righe ("record"), da compilare per ciascun intervento / Unità Immobiliare (se più di una) e per ciascuna delle tipologie "sostituzione di caldaia a biomassa" e/o "istallazione elettrofiltri" che compongono ciascun intervento.

Alcuni campi sono predefiniti automaticamente dal sistema ed altri vanno scelti o compilati come di seguito indicato:

- a. "Azienda": il campo Azienda riporta in automatico il nominativo del Richiedente, non va effettuata alcuna operazione.
- b. "Tipologia di Intervento": riporta automaticamente "Riduzione Emissioni Inquinanti", non va effettuata alcuna operazione.
- c. "Tipologia di Investimento": riporta in automatico "Investimenti", non va effettuata alcuna operazione.
- **d. "Spesa Ammissibile": riporta automaticamente le due tipologie che possono comporre un intervento (entrambe o una sola delle due):**
	- **i. "Sostituzione caldaie a biomassa legnosa";**
	- **ii. "Installazione di Elettrofiltri";**

**occorre pertanto valorizzare la riga (record) nei campi g) e h) corrispondente alle spese previste per l'intervento su cui è richiesto il contributo.**

- e. "Attività": campo automaticamente non valorizzato;
- f. "Regolamento": il sistema valorizza automaticamente la categoria di Aiuto i questo caso Regolamento "de minimis", non va effettuata alcuna scelta.
- **g. "Descrizione del bene acquistato": deve essere indicata l'unità immobiliare oggetto dell'intervento ed eventuali altre informazioni.**
- **h. "Costo imputabile al progetto": l'ammontare della Spesa su cui si richiede il contributo per la tipologia e l'intervento/unità immobiliare, rispettivamente specificate nei campi d) e g).**

In sostanza vanno valorizzati solo i campi g) "Descrizione del bene acquistato" (con testo) e h) "Costo imputabile al progetto" (con cifre) ma avendo cura che le celle appartengano alla riga corrispondente alle tipologia appropriata riportata automaticamente nel campo d) "Spesa Ammissibile".

#### **PASSO 6 – Allegati**

Al Formulario – prima della sua finalizzazione – dovrà essere allegata, in formato \*.pdf, la seguente documentazione come previsto all'articolo 6 comma 2 dell'Avviso:

 (*per i Richiedenti che non sono enti pubblici*) copia del Titolo di Disponibilità del o delle unità immobiliari oggetto dell'intervento;

- un preventivo dettagliato che attesti che l'intervento (o gli interventi nel caso di più unità immobiliari) possegga le caratteristiche tecniche di cui all'art. 3 commi 1 e 2, e - ove prevista anche l'integrazione con pannelli solari termici - quelle del medesimo articolo 3, comma 3, lettera a, corredato a tal fine di copia della documentazione tecnica fornita dai produttori;
- foto (\*.pdf) della situazione prima dell'intervento;
- (*ove l'intervento preveda interventi sui locali che ospitano la caldaia o lavori edili superiori al 20% delle Spese Ammissibili*) la relazione di un Tecnico Abilitato che attesti l'ottenimento di tutte le autorizzazioni necessarie alla realizzazione degli interventi, indicando i pertinenti estremi, ovvero attesti che non sono necessarie, con foto (pdf) della situazione prima dell'intervento. Detta relazione dovrà giustificare la stretta necessità dei lavori edili, anche mediante foto e disegni, ove questi siano di importo superiore al 20%;
- (*nel caso di Richiedenti persone giuridiche non iscritti al Registro delle Imprese Italiano e la cui costituzione o istituzione non è avvenuta mediante atto sottoposto a pubblicità legale e disponibile su internet*) la documentazione che comprova l'esistenza della persona giuridica Richiedente (atto costitutivo o assimilabile, statuto vigente, etc.) e, se diversa, quella che consenta di verificare che la persona fisica che ha sottoscritto la Domanda ne è il Legale Rappresentante;
- (*per i Liberi Professionisti*) l'ultimo modello "Dichiarazione di inizio attività, variazione dati o cessazione attività ai fini IVA" (mod. AA9) presentato all'Agenzia delle Entrate.

# **PASSO 7 – Finalizzazione del Formulario**

Il sistema GeCoWEB consente di visualizzare, salvare, verificare e modificare quanto inserito (compresi gli allegati) fino alla finalizzazione del Formulario (pulsante "Salva, verifica e finalizza").

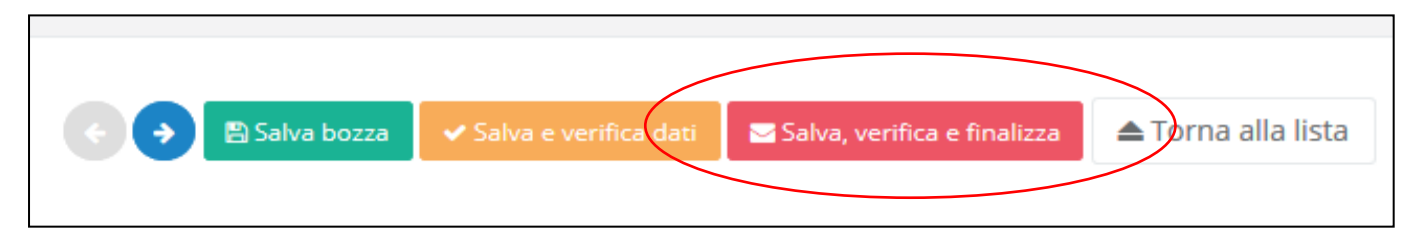

## **Con il comando "Salva, verifica e Finalizza" il Formulario (e quindi il Progetto per il quale è richiesto il contributo) non è più modificabile** e viene assegnato il numero e la data di protocollo.

Tali numeri e data di protocollo sono indispensabili per compilare correttamente i documenti obbligatori in determinati casi (secondo i modelli Documenti 2 e 3 forniti nell'allegato B all'Avviso) da inviare insieme alla Domanda via PEC all'indirizzo incentivi@pec.lazioinnova.it a partire dalle ore 12:00 del 14 novembre 2017.

La Domanda viene autocomposta dal sistema GeCOWEB a secondo del canale di accesso e in conformità ai modelli dei Documenti 1a, 1b, 1c e 1d forniti nell'allegato B all'Avviso. Si precisa che per le persone giuridiche non iscritte al Registro delle Imprese Italiano verranno prodotte sia la Domanda secondo il modello del Documento 1c (per gli Enti Pubblici) che secondo il modello del Documento1d (altre persone giuridiche non ente pubblico e non iscritte al Registro delle Imprese Italiano). Sarà loro cura sottoscrivere con Firma Digitale e quindi inviare via PEC quella appropriata rispetto le proprie caratteristiche soggettive.

#### **La data di invio della PEC rileva ai fini del rispetto dei termini previsti dall'Avviso per la presentazione delle Domande e per la assegnazione della dotazione finanziaria.**

Con il codice CUI acquisito si potrà continuare ad accedere al sistema per monitorare lo stato della procedura e, in caso di concessione del contributo, per caricare i documenti per la rendicontazione.

Maggiori informazioni sul funzionamento di GeCoWEB sono contenute nelle apposite guide accessibili dall'interno<br>del sistema stesso o possono essere richieste all'indirizzo di posta elettronica (e-mail) stesso o possono essere richieste [helpgecoweb@lazioninnova.it.](mailto:helpgecoweb@lazioninnova.it) 

I quesiti tecnici ed amministrativi sull'Avviso possono invece essere richiesti all'indirizzo di posta elettronica (email) [infobandiimprese@lazioinnova.it.](mailto:infobandiimprese@lazioinnova.it) 

Si precisa che in nessun modo possono essere tuttavia fornite anticipazioni per quanto riguarda gli aspetti riguardanti la valutazione dei Progetti, di competenza della Commissione di Valutazione.